# How to Download Keil MDK-ARM Version 5 with Device Family Packs

This tutorial is intended for downloading Keil Microcontroller Development Kit for ARM (MDK-ARM) version 5 with Device Family Packs. Starting version 5 the device support software component is separated from the MDK software and called Device Family Packs. This tutorial was written with v5.34.

### **Downloads**

1. Browse to [www.k](http://www./)eil.com. And click on Download**.**

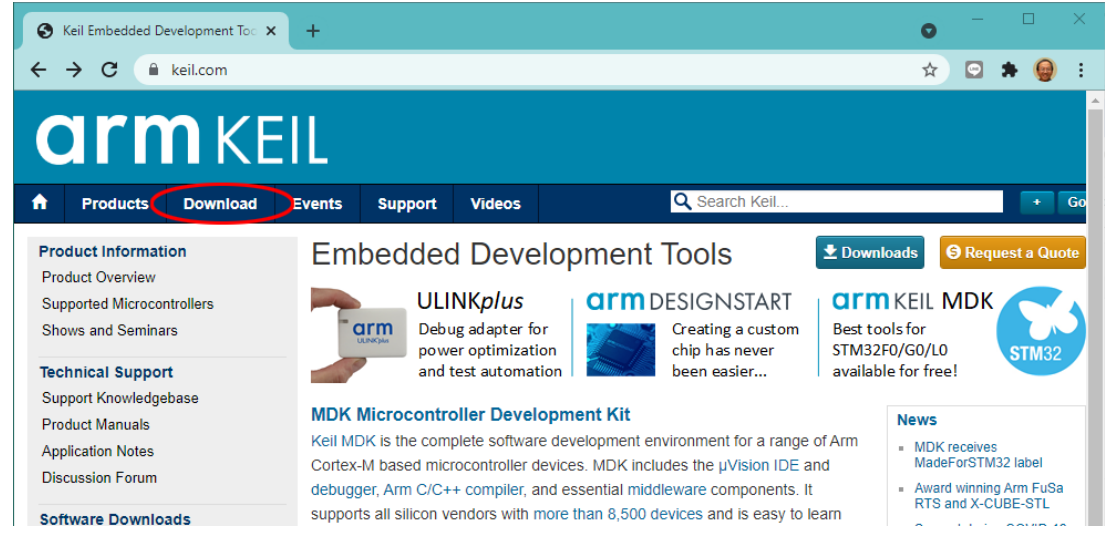

2. On the next page, click on **Product Downloads**.

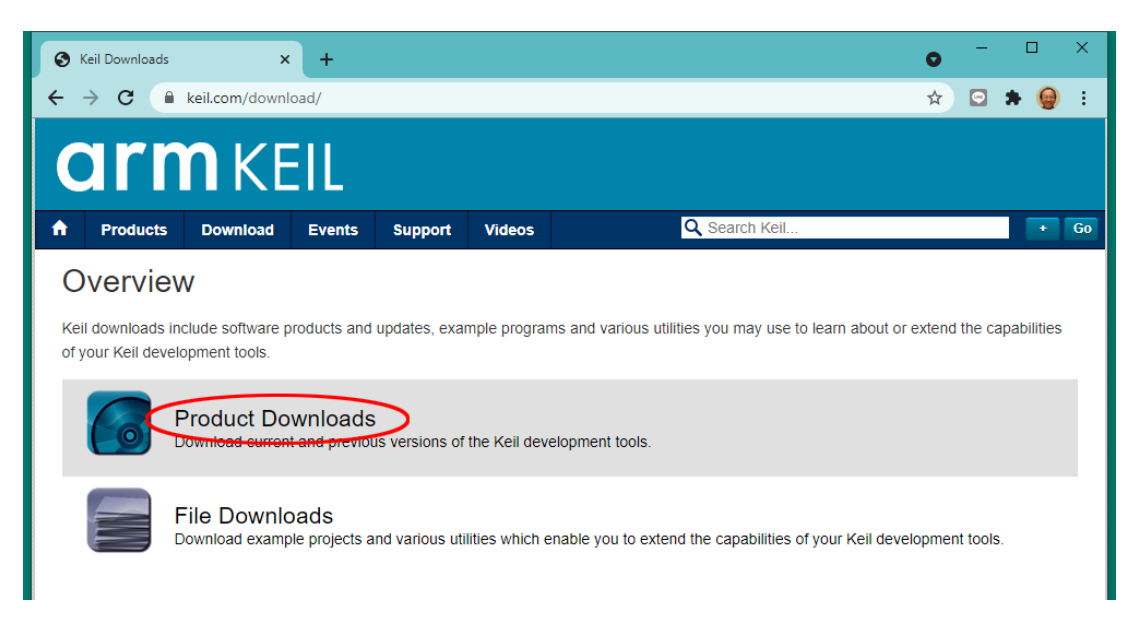

3. On the next page, click on **MDK-Arm**.

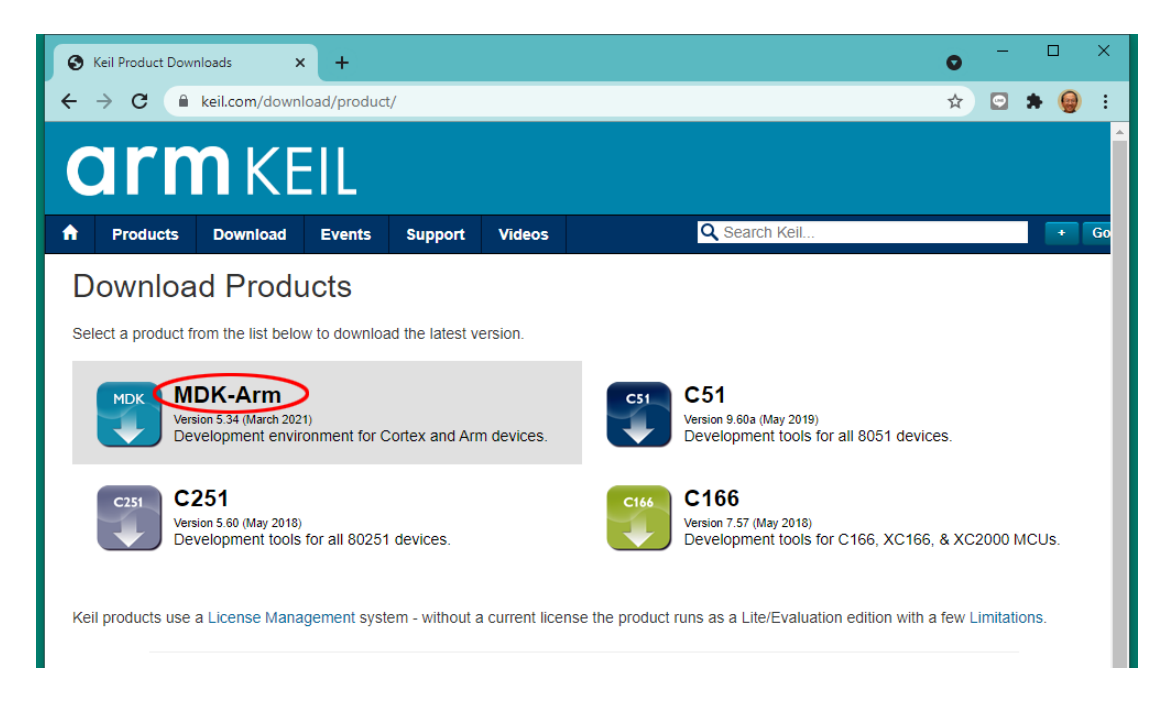

4. Fill up the form on the page and click **Submit**.

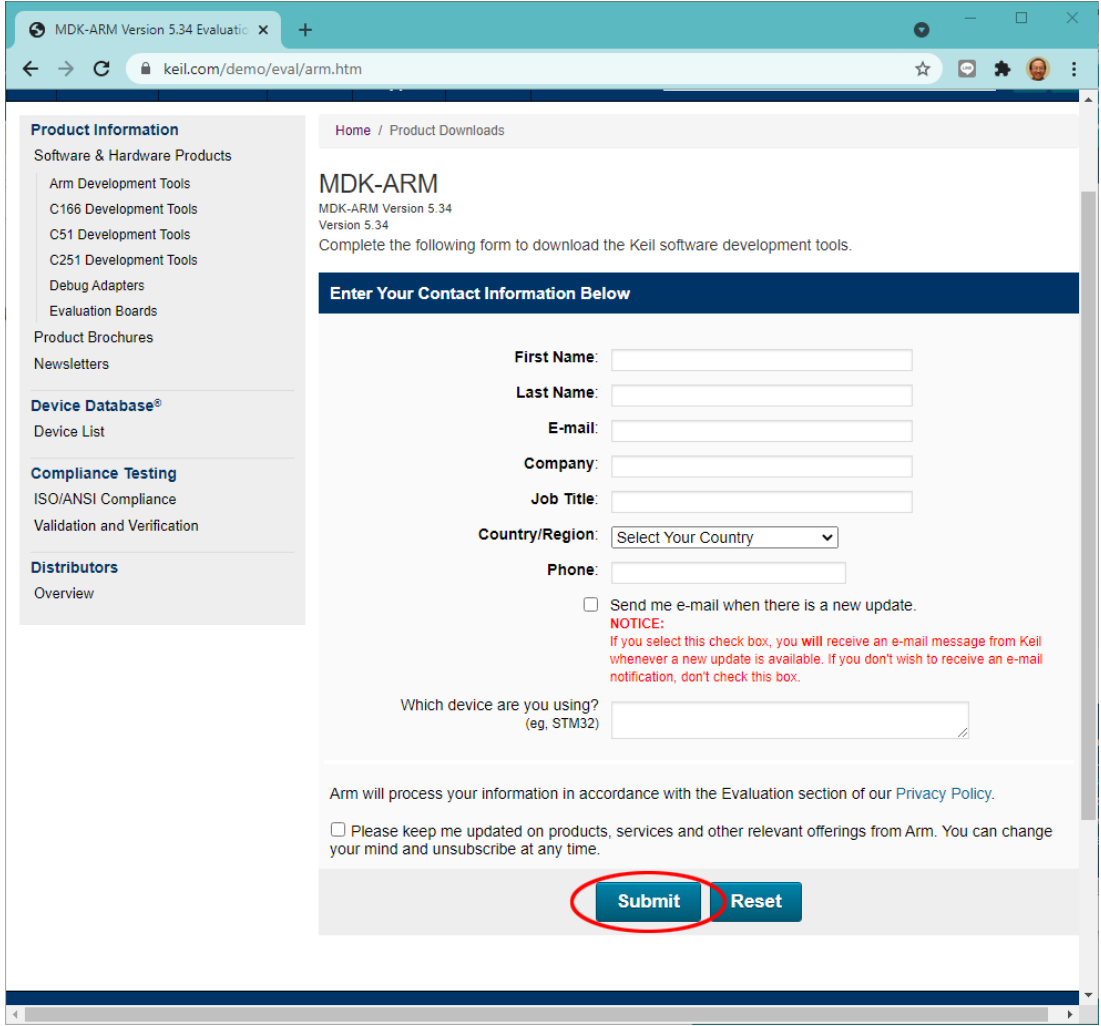

5. On the next page, click **MDK534.EXE** to download the development software kit. The file is almost 1GB and will take some time to download.

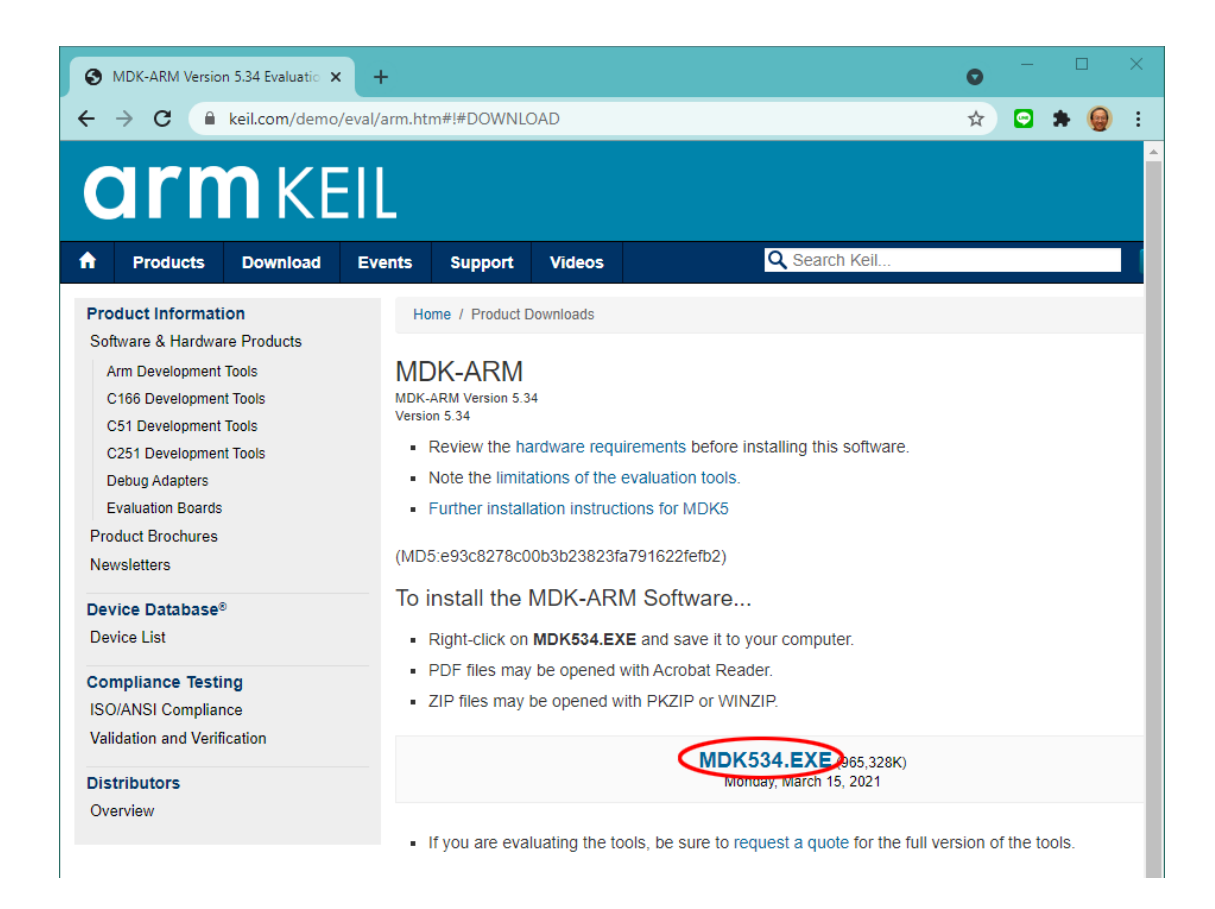

6. After the download is complete, you should see the file in your **Downloads** folder.

#### MDK534.EXE

## **Installation**

7. Double click on the icon of MDK534.EXE in the **Downloads** folder. Windows may block the execution and display a warning screen. Click the **Yes** button to proceed.

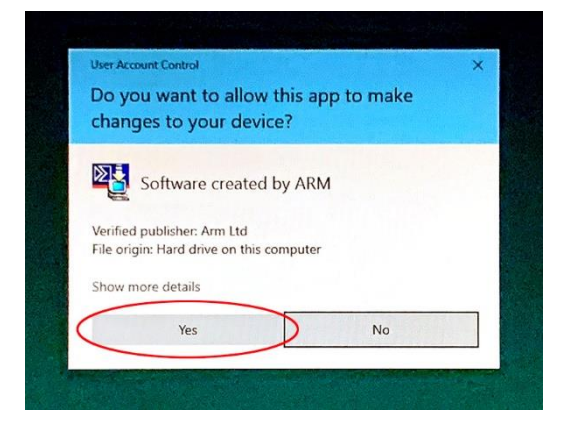

8. When the Welcome dialog box pops up, click the **Next** button.

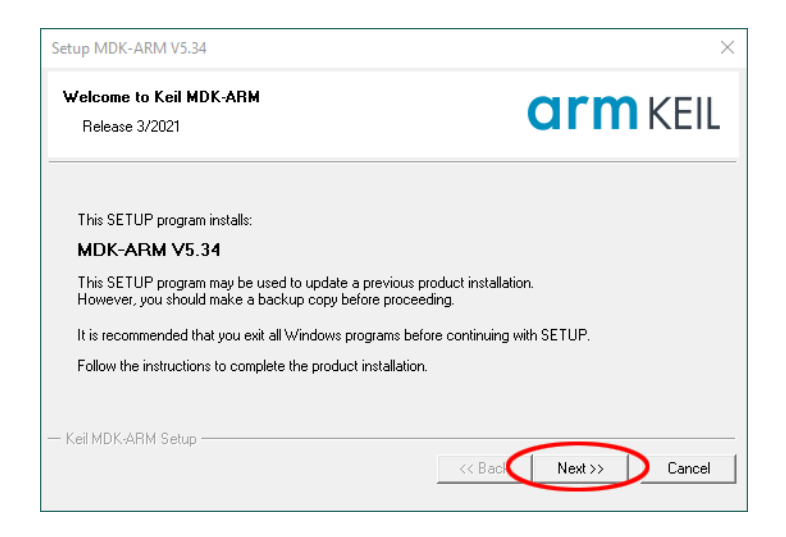

9. In the next License Agreement dialog box, check **I agree …** and click the **Next** button.

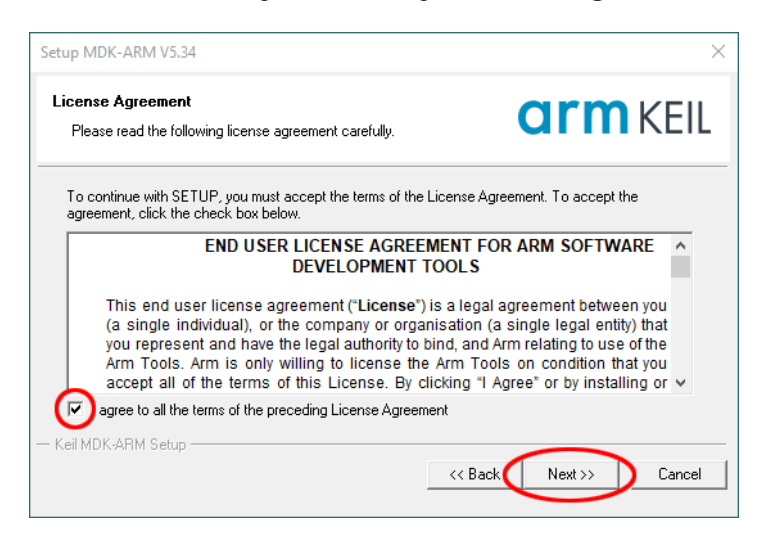

10. In the next Folder Selection dialog box, accept the defaults and click the **Next** button.

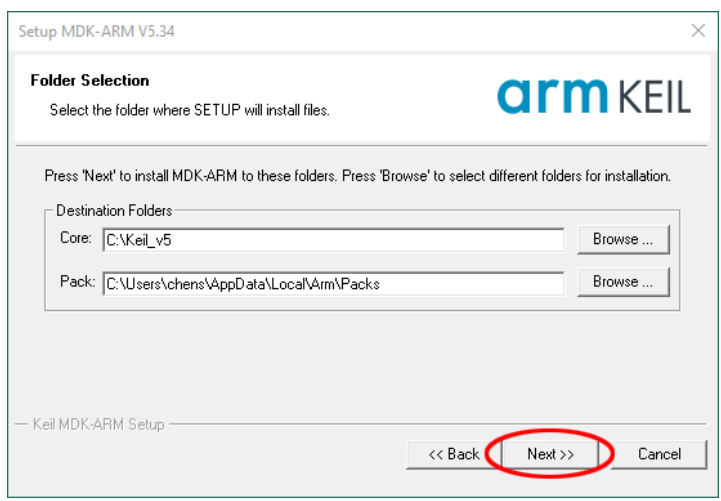

11. In the next Customer Information dialog box, fill the information and click the **Next** button. The installation of MDK and software packs will start.

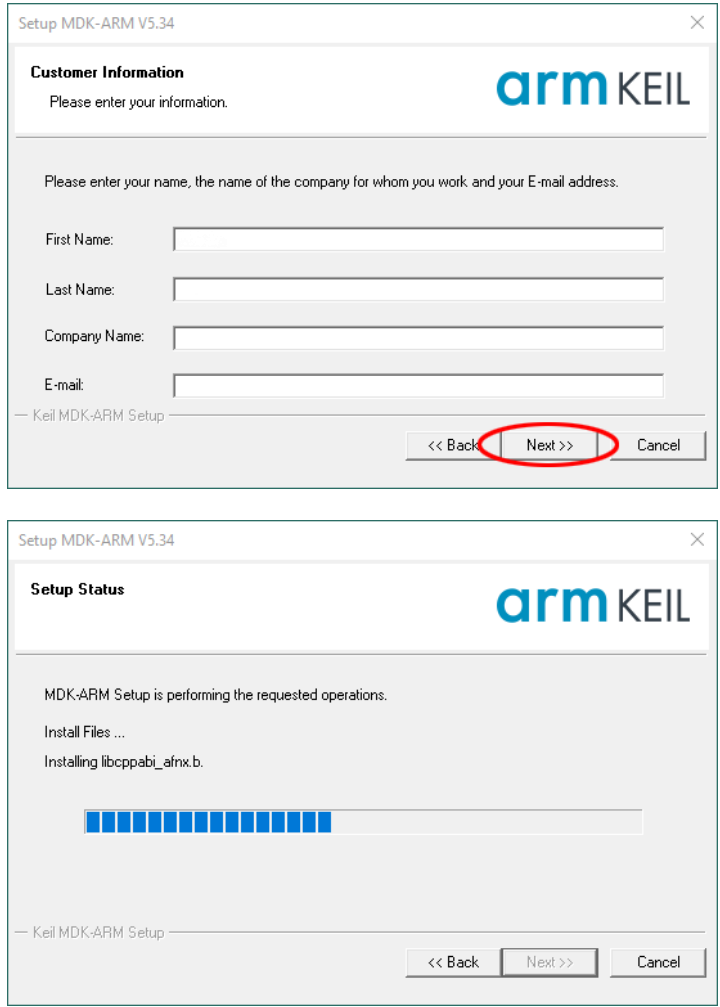

12. When the installation is complete, this dialog box will appear. Click the **Finish** button.

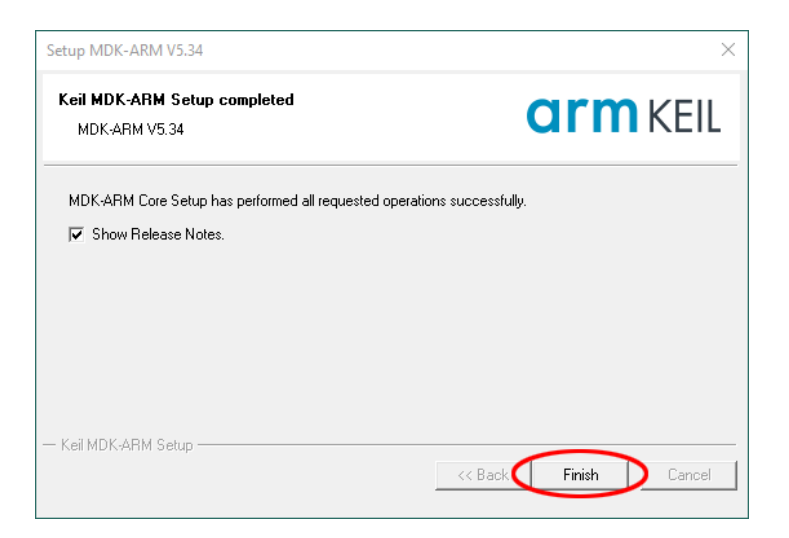

13. After MDK v5 is installed, it will automatically prompt the user to install the Device Family Packs. After reading the descriptions, click the **OK** button in the smaller dialog box to close it.

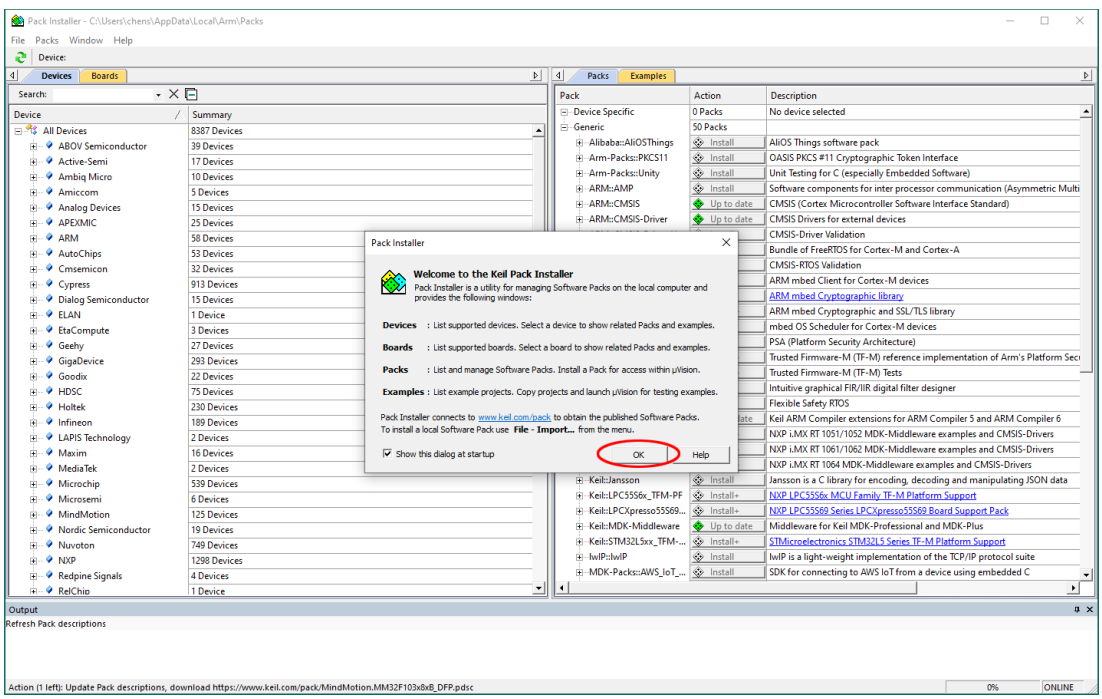

#### **Install STM32F0xx Device Family Pack**

14. Depends on the Internet connection, it may take a while to refresh the pack descriptions. After the pack catalog is refreshed, In the **Devices** tab of the left panel, find **STMicroelectronics**, click on the **+** sign in front of it to

open it then drill down and select **STM32F030**. Once the device is selected, the Device Specific pack will appear in the **Packs** tab of the right panel.

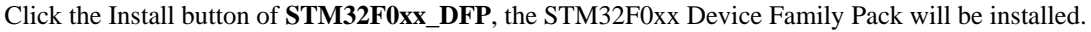

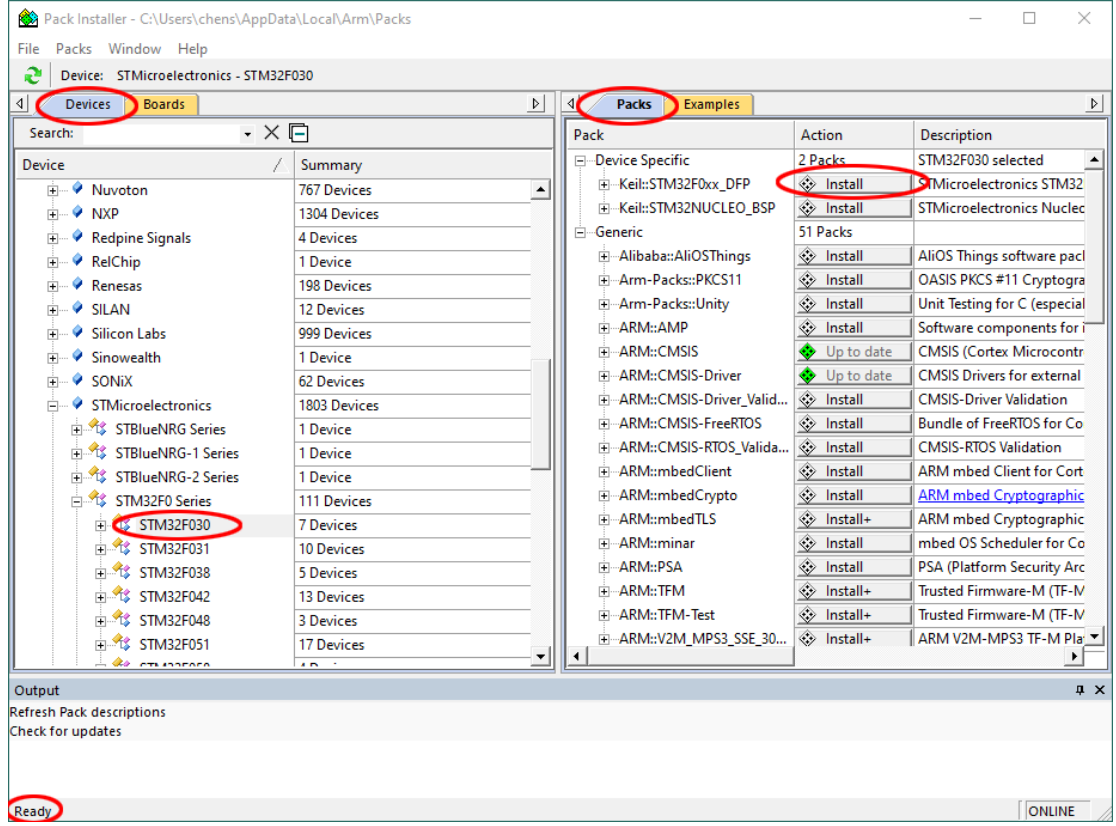

15. When the installation is done, the word **Install** will change to **Up to date**.

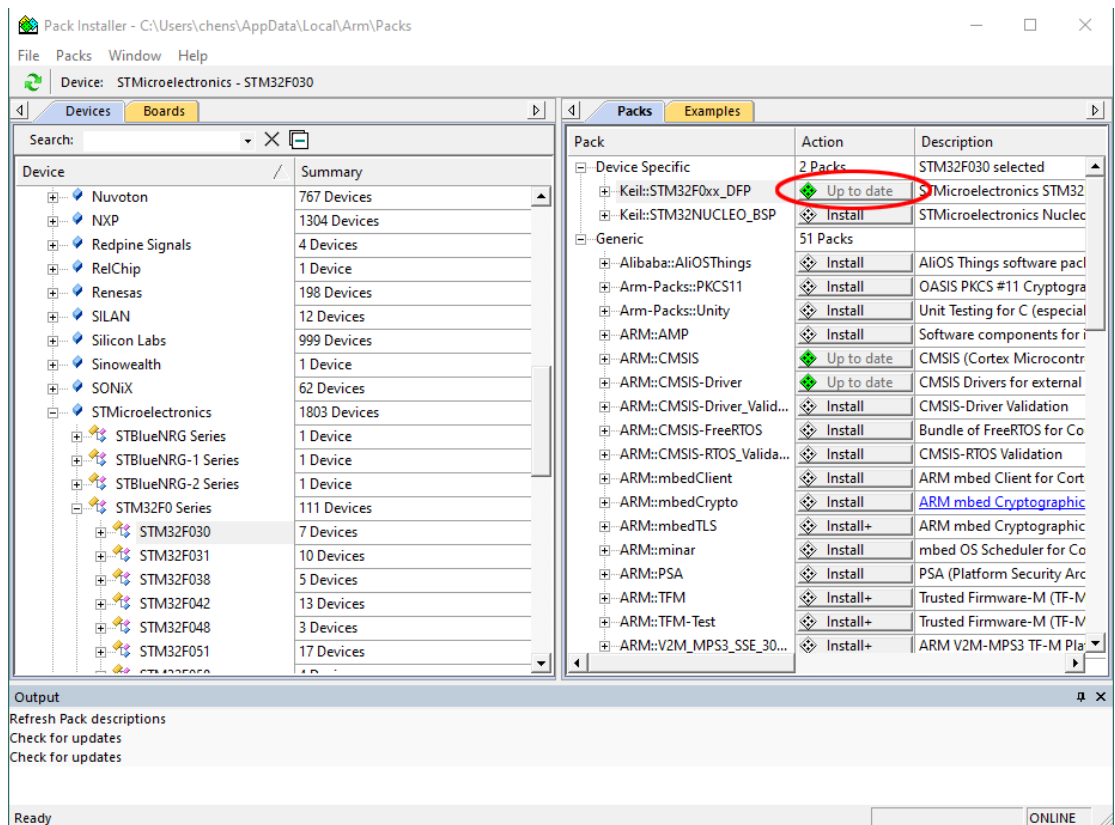

16. If for some reasons, such as download errors, the installation was not completed, a message will appear at the bottom of the window to state the error. You may try to install it again.

## **Congratulations**

Now you have completed the installation of the development tools. You are ready to write your first program for the STM32F030R8.